Instrukcja całościowa pierwszego logowania:

- 1. Wchodzimy na stronę <https://uonetplus.eszkola.opolskie.pl/gorzowslaski/Start.mvc/Index>
- 2. Kliknij przycisk zaloguj.

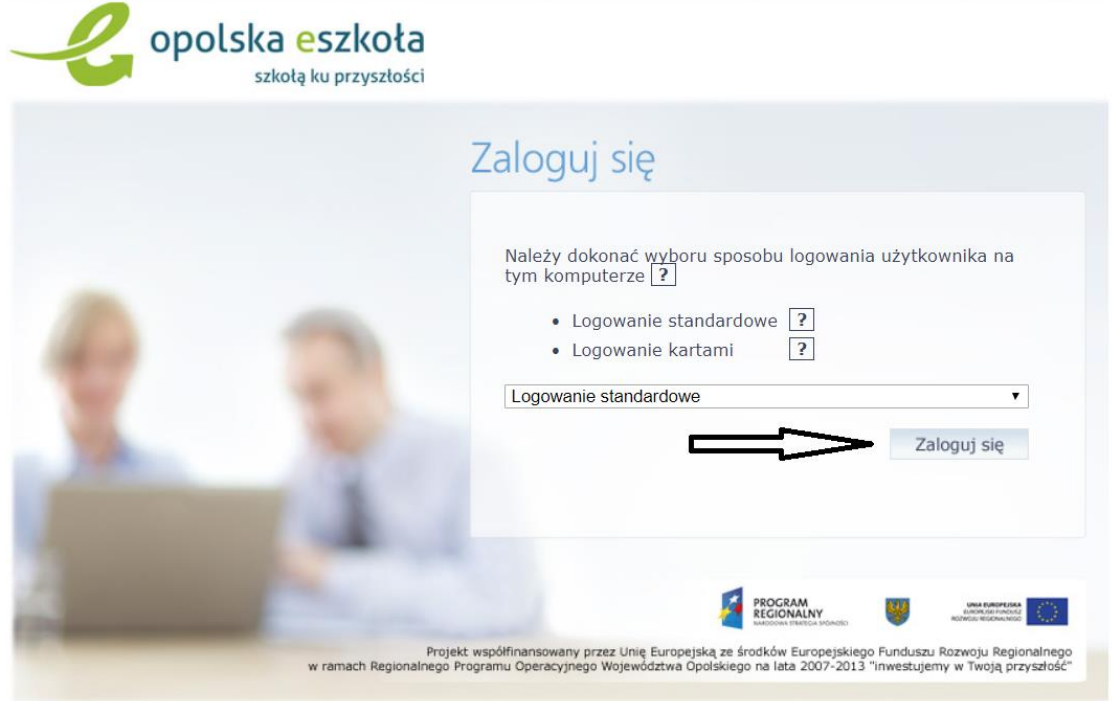

3. Jeżeli logujesz się pierwszy raz klikasz **Przywracanie dostępu do konta. (strzałka 2 na rysunku)**

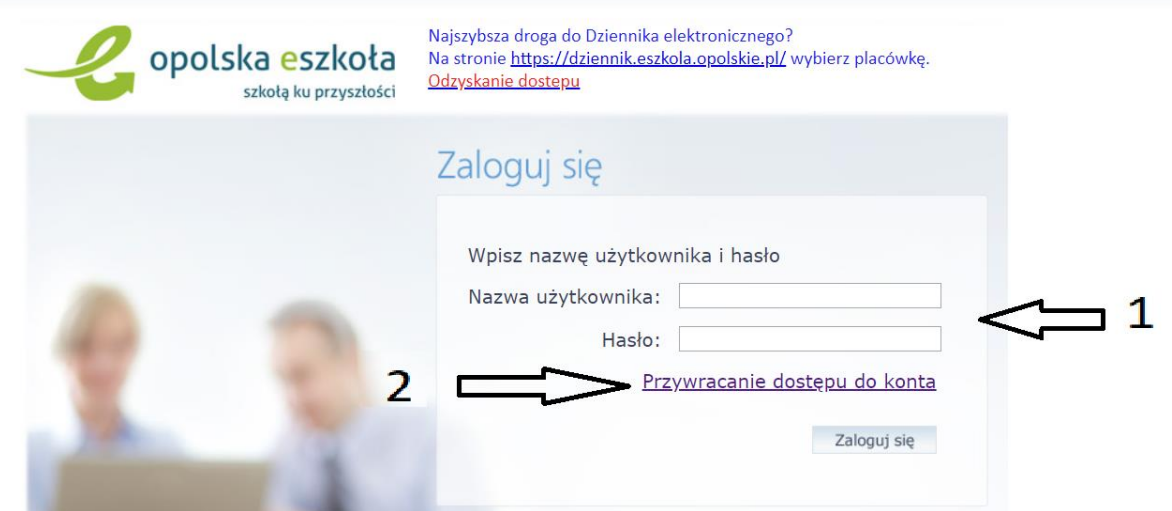

4. Po kliknięciu Przywracanie dostępu do konta wpisz adres e-mail ucznia (adres który został wpisany dla ucznia w dzienniku elektronicznym wygląda tak [nazwiskoimie@zsggorzow.pl](mailto:nazwiskoimie@zsggorzow.pl) (pamiętaj w tej kolejności najpierw nazwisko, potem imię takie jak są w dokumentach, nie może być zdrobnienie) wszystko pisane małymi literami bez polskich znaków i bez przerw(spacji)) oraz odznacz pole nie jestem robotem. Następnie kliknij wyślij wiadomość.

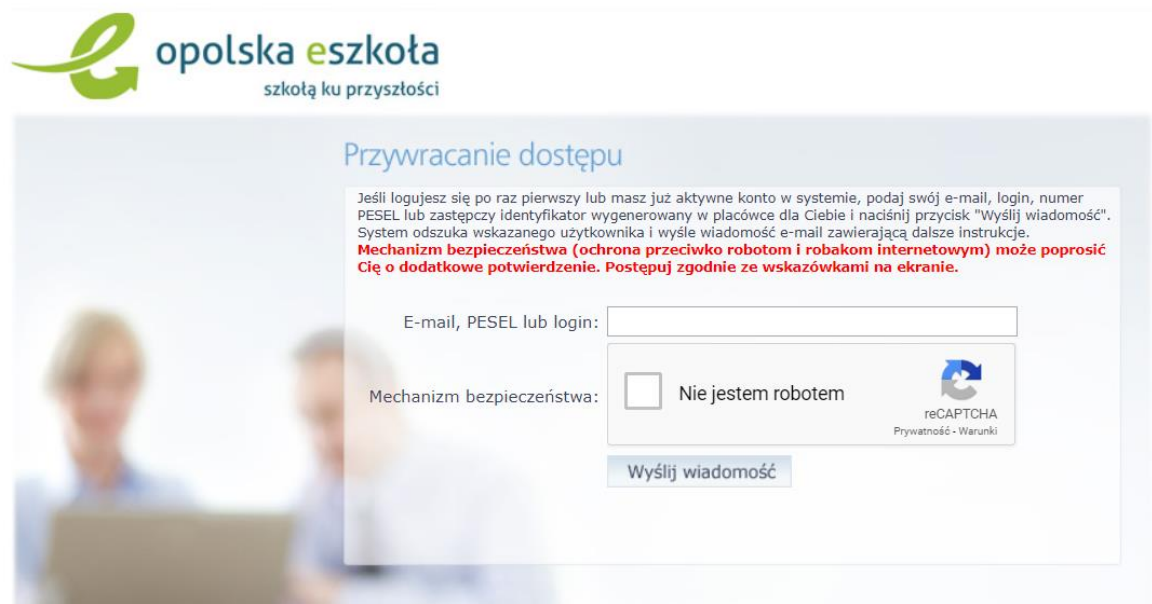

5. Powinna wyświetlić strona z komunikatem, że wysłana została wiadomość na zapisany w systemie e-mail (e-mali ucznia)

Wysłano wiadomość na zapisany w systemie adres e-mail. Prosze sprawdzić skrzynkę poczty elektronicznej i postępować zgodne ze wskazówkami zapisanymi w wiadomości.

W szczególnych przypadkach konfiguracji usługi poczty elektronicznej wiadomość może zostać potraktowana jako niechciana lub zostać zablokowana przez jakiś inny mechanizm filtrowania treści. W takim przypadku należy sprawdzić wszystkie możliwe foldery poczty przychodzącej, począwszy od skrzynki odbiorczej a skończywszy na folderach z wiadomościami odfiltrowanymi.

Jeżeli mimo prób wiadomość nadal nie dociera do skrzynki poczty elektronicznej, należy skontaktować się z administratorem systemu z Państwa jednostki i poprosić o sprawdzenie czy zapamiętany w systemie adres e-mail jest właściwy.

Powrót do strony głównej

- 6. Jeżeli nie otrzymałeś komunikatu sprawdź czy wszystko dobrze zostało wpisane, jeżeli tak i dalej nie działa proszę wysłać komunikat do dyrektora, że pojawia się problem w punkcie 5 instrukcji.
- 7. Jeśli otrzymałeś ten komunikat możesz wyłączyć tę kartę przeglądarki i przejść do swojej poczty elektronicznej. Dla uczniów korzystającego z konta szkolnego o adresie [nazwiskoimie@zsggorzow.pl](mailto:nazwiskoimie@zsggorzow.pl) wchodzimy na stronę <http://zsggorzow.pl/webmail> . W polu nazwa wpisujemy adres e-mail bez polskich znaków małymi literami podobnie jak podczas procedury przywracania dostępu do konta.
- 8. W polu hasło wpisujemy hasło do konta pocztowego: Dla uczniów od klasy 5 do klasy 8: klasa6a! (pamiętamy o znaku wykrzyknika na końcu hasła). Dla uczniów od klas od klasy 1 do klasy 4: klasa6a\$ (znak dolara na końcu) w przypadku jeżeli nie będzie szło wejść na konto proszę o wiadomość do dyrektora, że pojawia się problem w punkcie 7 instrukcji.

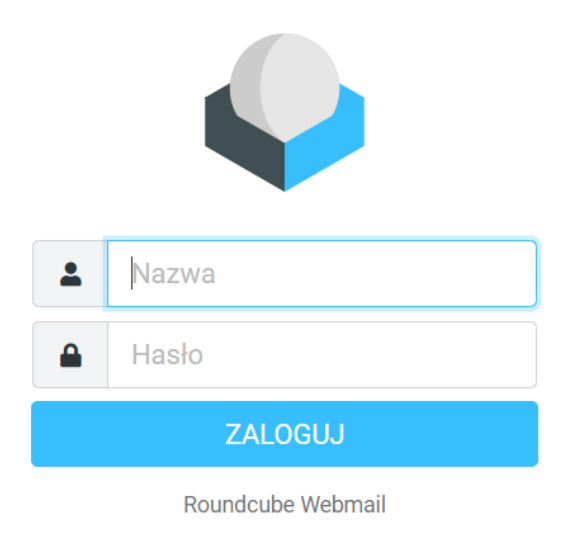

9. Po zalogowaniu się do poczty musimy znaleźć e-mail z opolskiej e-szkoły, będziemy mieli nasz login składający się najczęściej z 3 pierwszych liter imienia 4 pierwszych liter nazwiska i cyfr, loginu będziemy używać do logowania się do e-dziennika, znajduję się tam również adres email z eszkoły służący do logowania w usłudze office (to umieszczę poniżej w tej instrukcji) oraz najważniejsze na chwilę obecną link aktywacyjny który musimy kliknąć aby ustawić hasło do naszego konta.

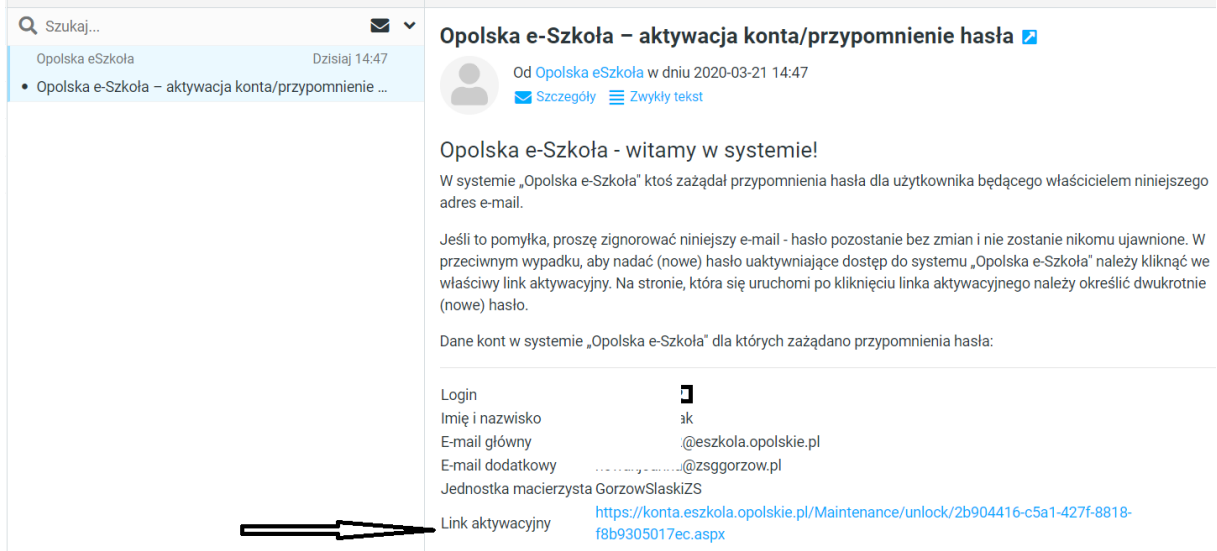

10. Po kliknięciu linku aktywacyjnego musimy ustawić swoje hasło które musi składać się co najmniej 8 znaków w tym co najmniej jednej cyfry i jednej dużej litery. Hasło trzeba wpisać 2 razy i odznaczyć pole nie jestem robotem hasło zapisujemy lub zapamiętujemy.

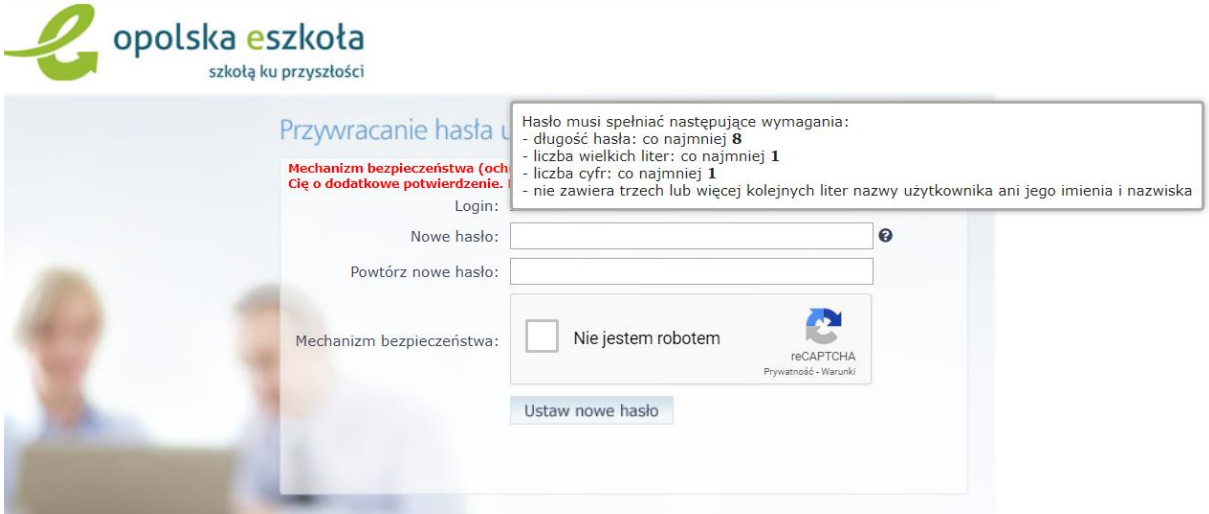

11. Ponownie wchodzimy na stronę <https://uonetplus.eszkola.opolskie.pl/gorzowslaski/Start.mvc/Index>Klikamy przycisk zaloguj i wpisujemy swoją nazwę użytkownika i hasło i klikamy zaloguj.

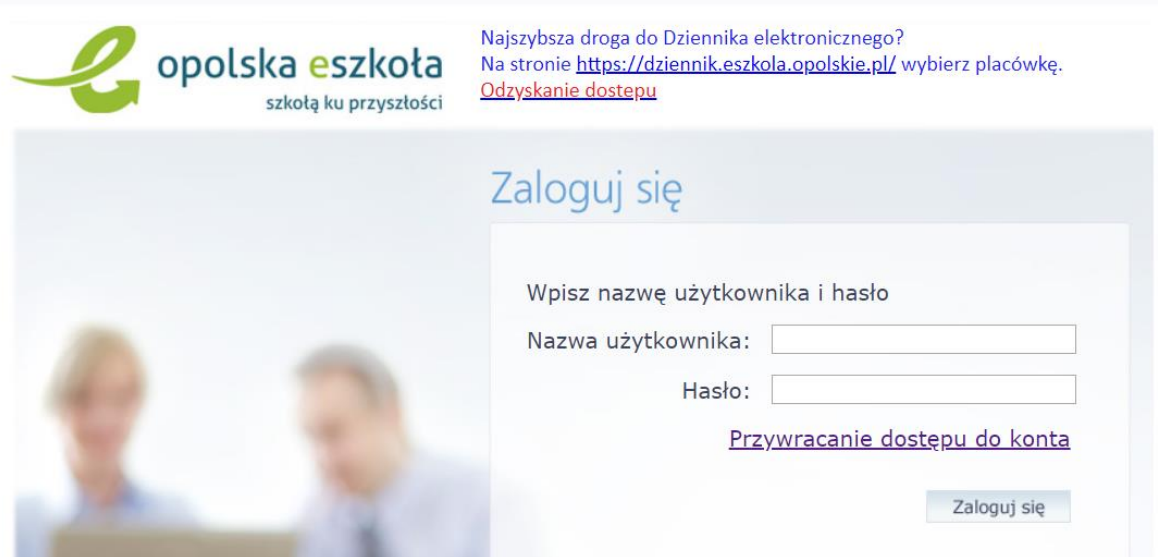

- 12. Jeżeli nie uda się zalogować do edziennika, proszę o wiadomość do dyrektora, że pojawia się problem w punkcie 11 instrukcji.
- 13. Po zalogowaniu otworzy Ci się strona e-dziennika na której masz różne informacje. Najważniejsze do pracy na odległość to: Uczeń: Po kliknięciu przycisku uczeń zostaniesz przeniesiony do witryny ucznia i rodzica w której możesz sprawdzić zadania domowe do wykonania. Wiadomości (żółte): w których możesz zadawać pytania nauczycielom i odczytywać wiadomości od nauczycieli (tam również powinny przyjść kody do zespołów na Teams.

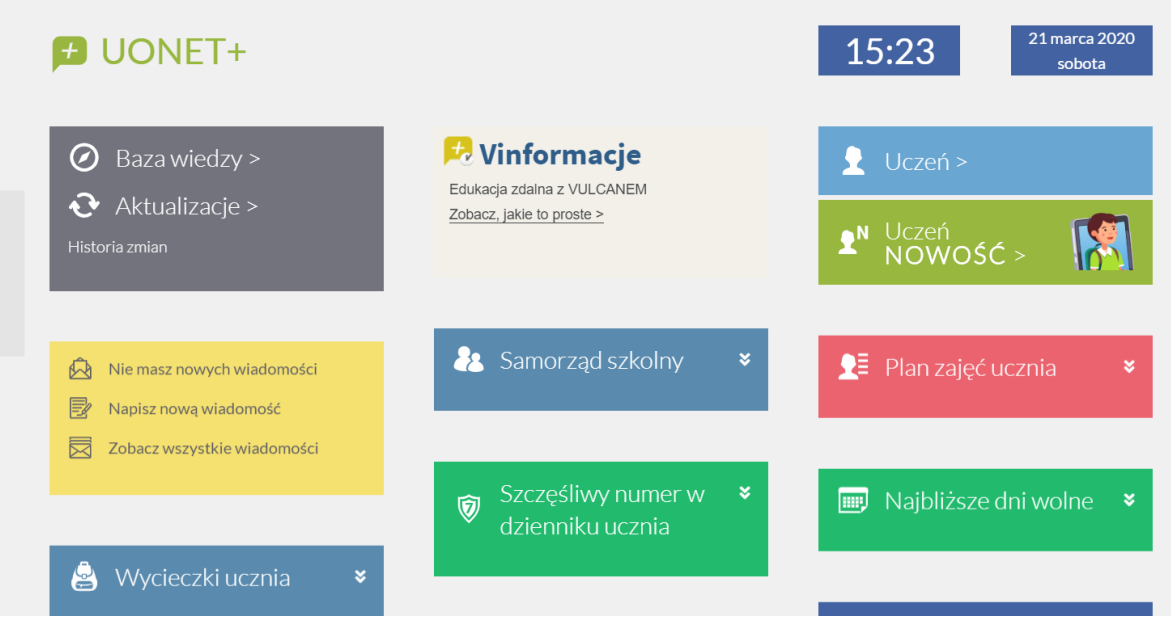

14. Po zalogowaniu się do edziennika należy zalogować się do usług Office, w tym celu wchodzimy na stronę: <https://login.microsoftonline.com/login.srf?bk=1410421316> wpisujemy jako początek login ucznia służący do logowania do edziennika (najczęściej trzy pierwsze litery imienia cztery pierwsze litery nazwiska i 2 cyfry) następnie @eszkola.opolskie.pl cały login do usługi office wygląda następująco [darnowa20@eszkola.opolskie.pl](mailto:darnowa20@eszkola.opolskie.pl)

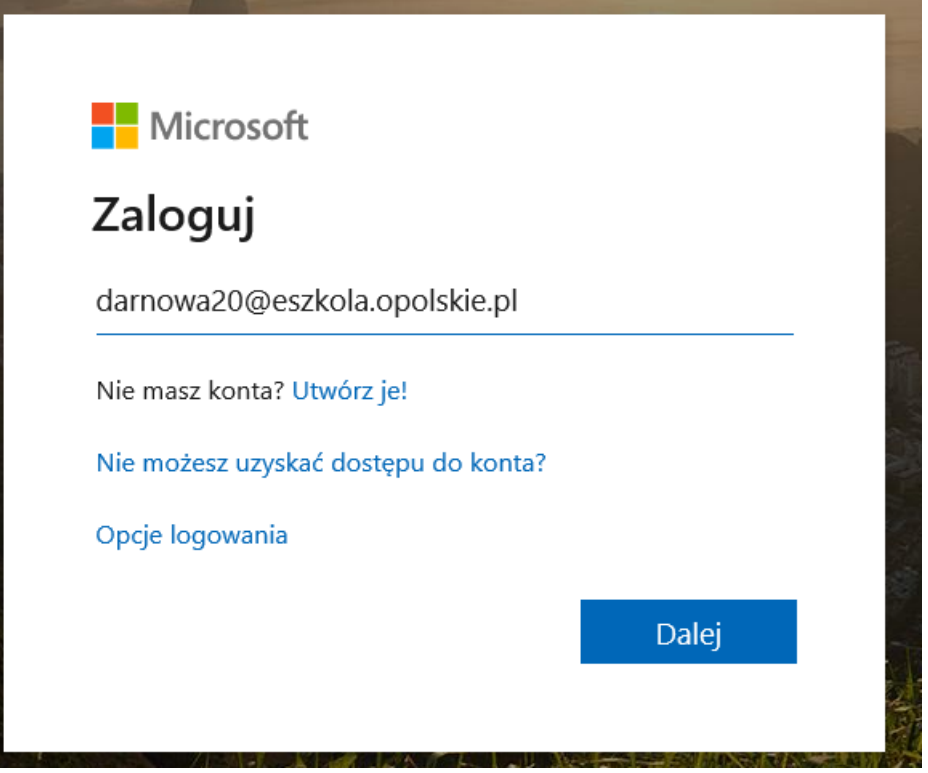

- 15. Otworzy się strona logowania do edziennika na której logujemy się danymi logowania do edziennika
- 16. Jeżeli nie otworzy się strona logowania do edziennika, proszę o wiadomość do dyrektora, że pojawia się problem w punkcie 15 instrukcji.

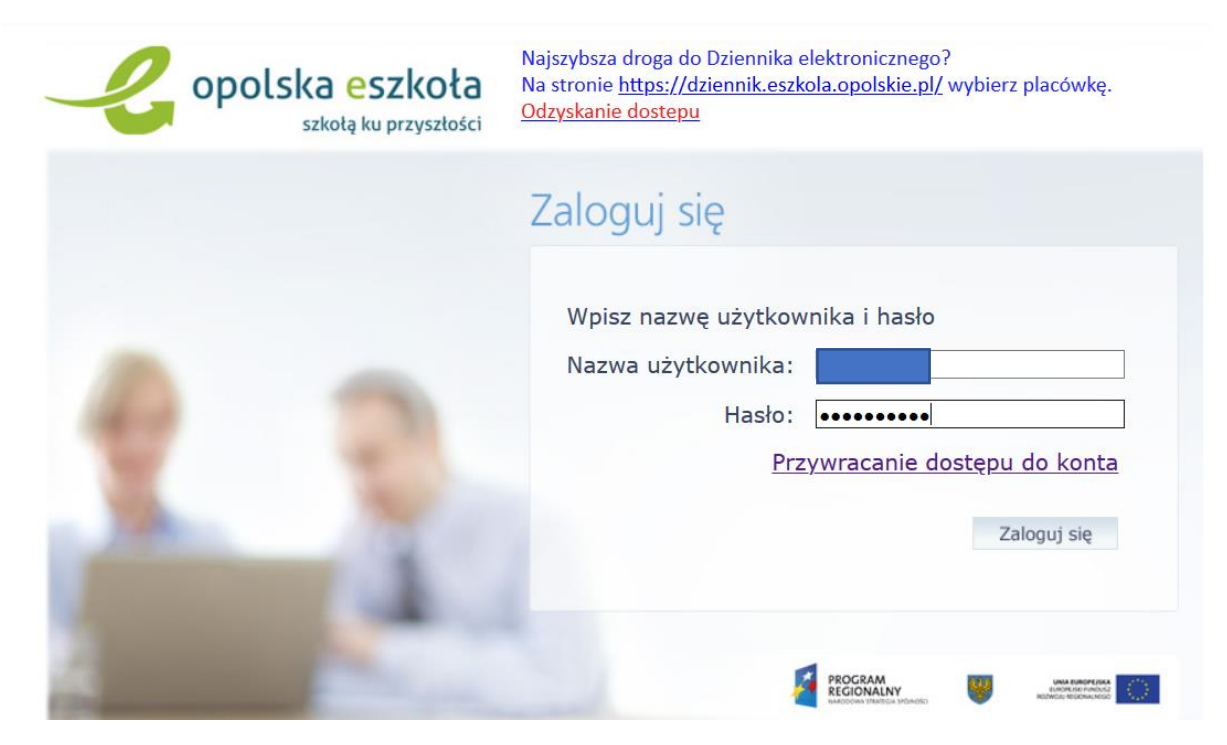

17. Po zalogowaniu się otworzy się strona <https://www.office.com/?auth=2> z programami usługi office.

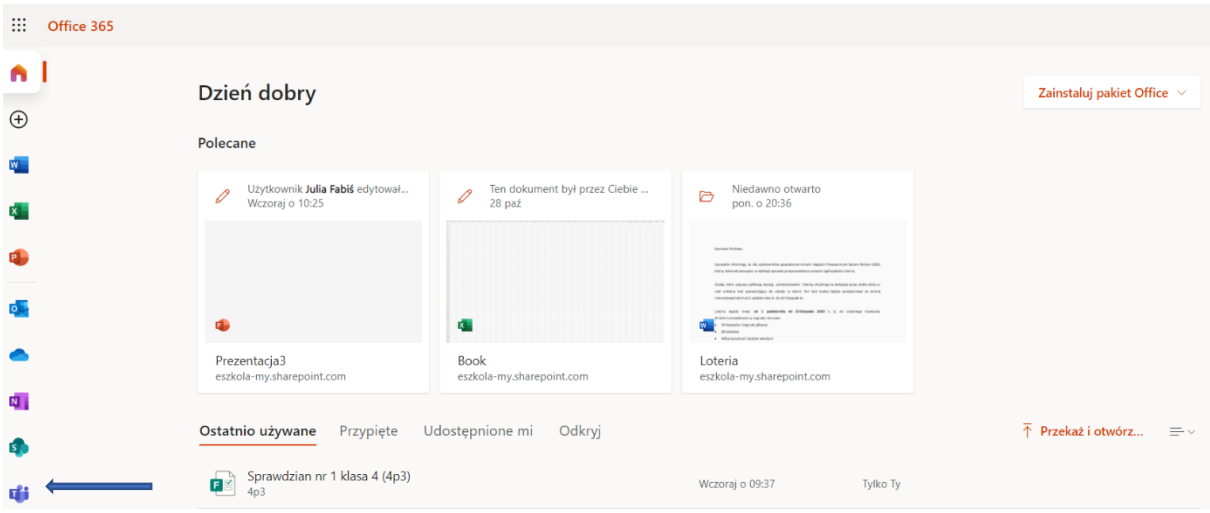

- 18. Jeżeli nie otworzy się strona, proszę o wiadomość do dyrektora, że pojawia się problem w punkcie 17 instrukcji.
- 19. Po otwarciu strony proszę wejść na Microsoft Teams, można pracować w przeglądarce lub zainstalować aplikację na swoim urządzeniu.
- 20. Aplikacje znajdują się po lewej stronie ułożone jedna pod drugą. Na zdjęciu zaznaczyłem strzałką Aplikację Teams.
- 21. Jeżeli nie uda się otworzyć aplikacji, proszę o wiadomość do dyrektora, że pojawia się problem w punkcie 20 instrukcji.

22. Po uruchomieniu aplikacji należy dodać ucznia do zespołu za pomocą kodów przesłanych przez nauczyciela. Należy po lewej stronie wybrać zakładkę zespoły, następnie w prawym górnym rogu kliknąć dołącz do zespołu.

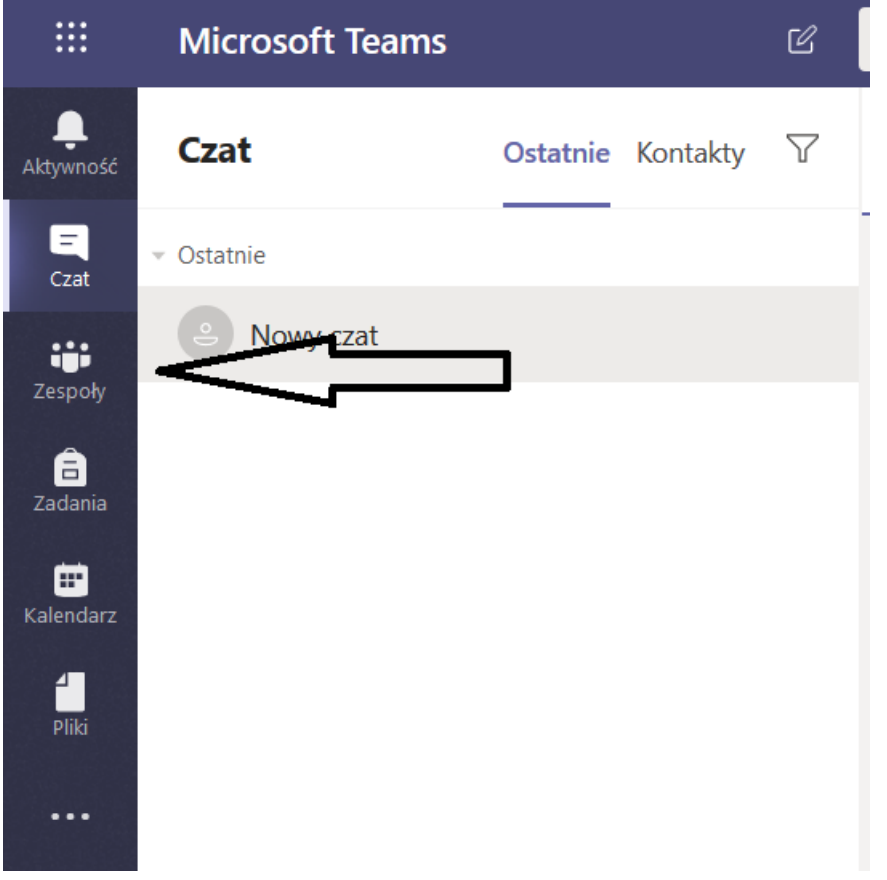

23. Następnie należy wpisać kod zespołu otrzymany od nauczyciela poprzez edziennik i zatwierdzić klawiszem enter.

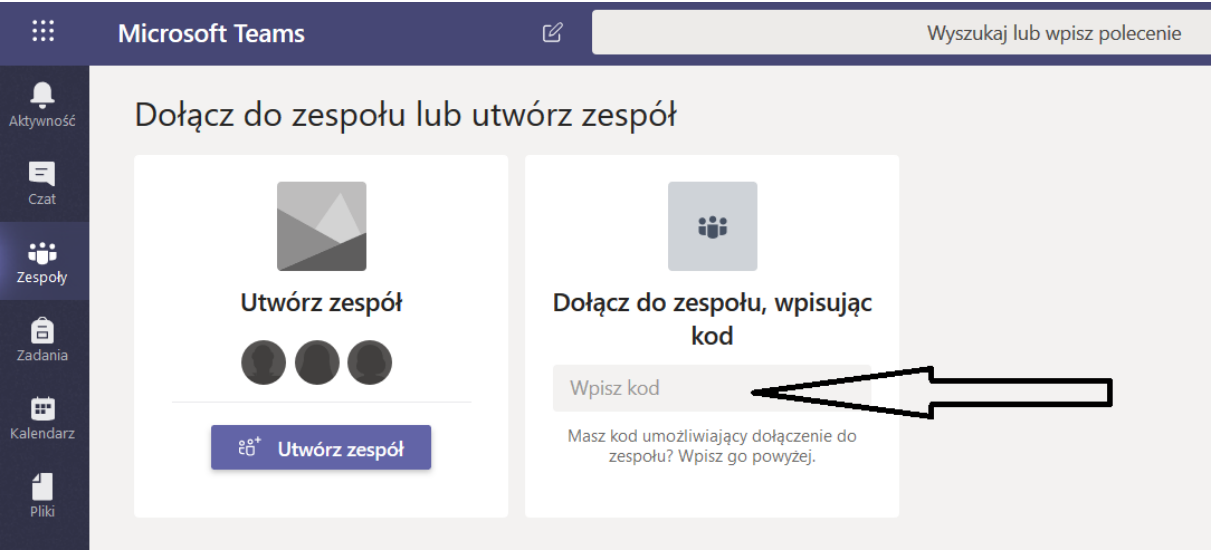

24. W zakładce zespoły pojawią się wszystkie zespoły do których uczeń dołączył.

25. Na lekcje zdalne wchodzimy poprzez kalendarz w którym będą umieszczane poszczególne zajęcia lub poprzez zakładkę Zespoły wchodząc na odpowiedni zespół i klikając dołącz na trwającym spotkaniu.